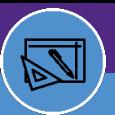

## SPACE INFORMATION GRAPHICAL REPORTING

Provides guidance on the Graphical Reporting features and functionality within Facilities Connect.

1

### **ACCESSINGGRAPHICAL REPORTINGFUNCTIONALITY**

There are multiple ways to access Graphical Reporting functionality in Facilities Connect:

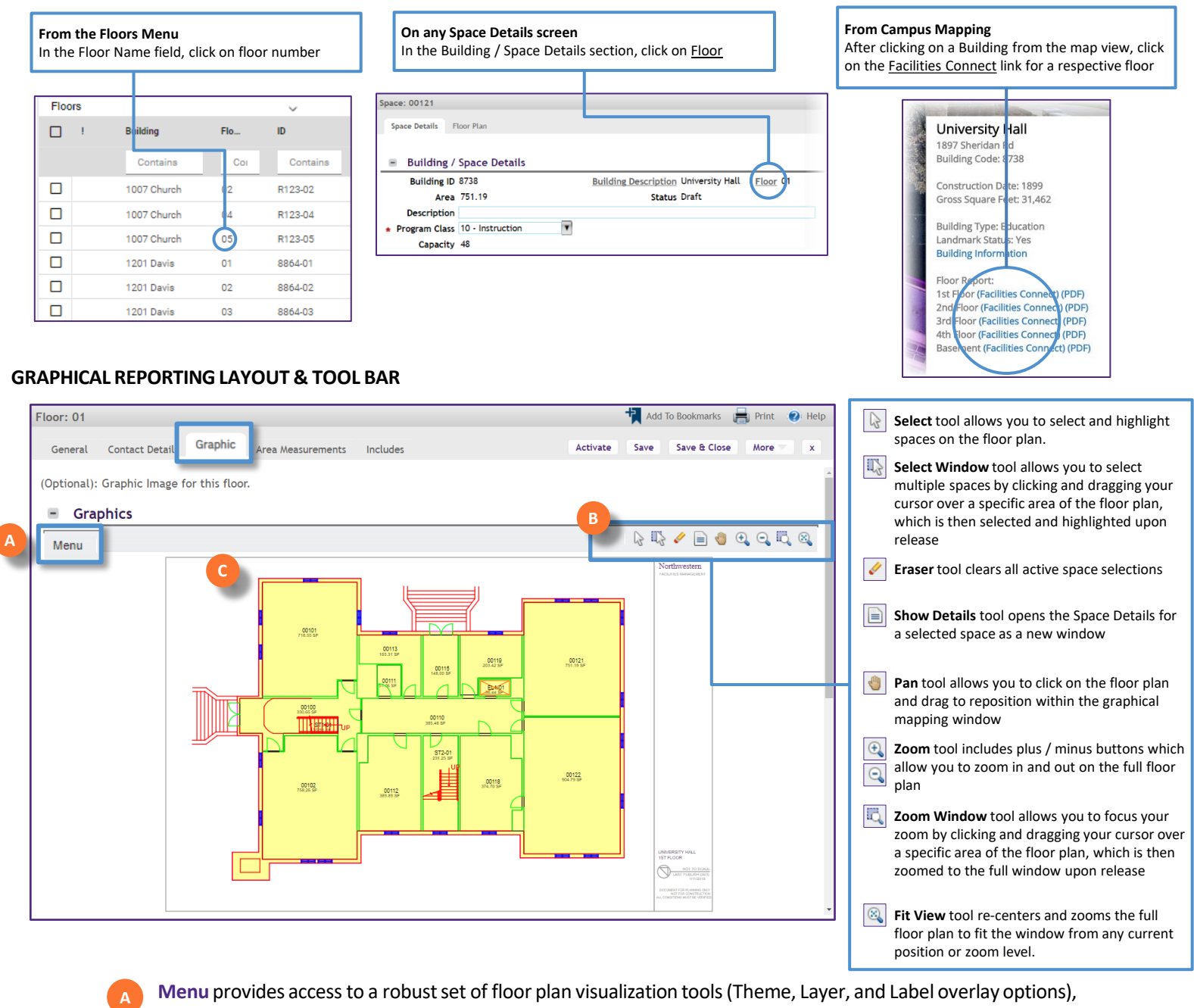

export to PDF, and graphical reporting preferences. See page #2 for more details.

**B Tool Bar** provides a set of available tools for interacting with the selected floor plan

Floor Plan Area is the interactive, graphical depiction of selected the floor, where selected tools and filters will be applied

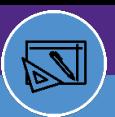

# SPACE INFORMATION GRAPHICAL REPORTING

### **GRAPHICAL REPORTING MENU**

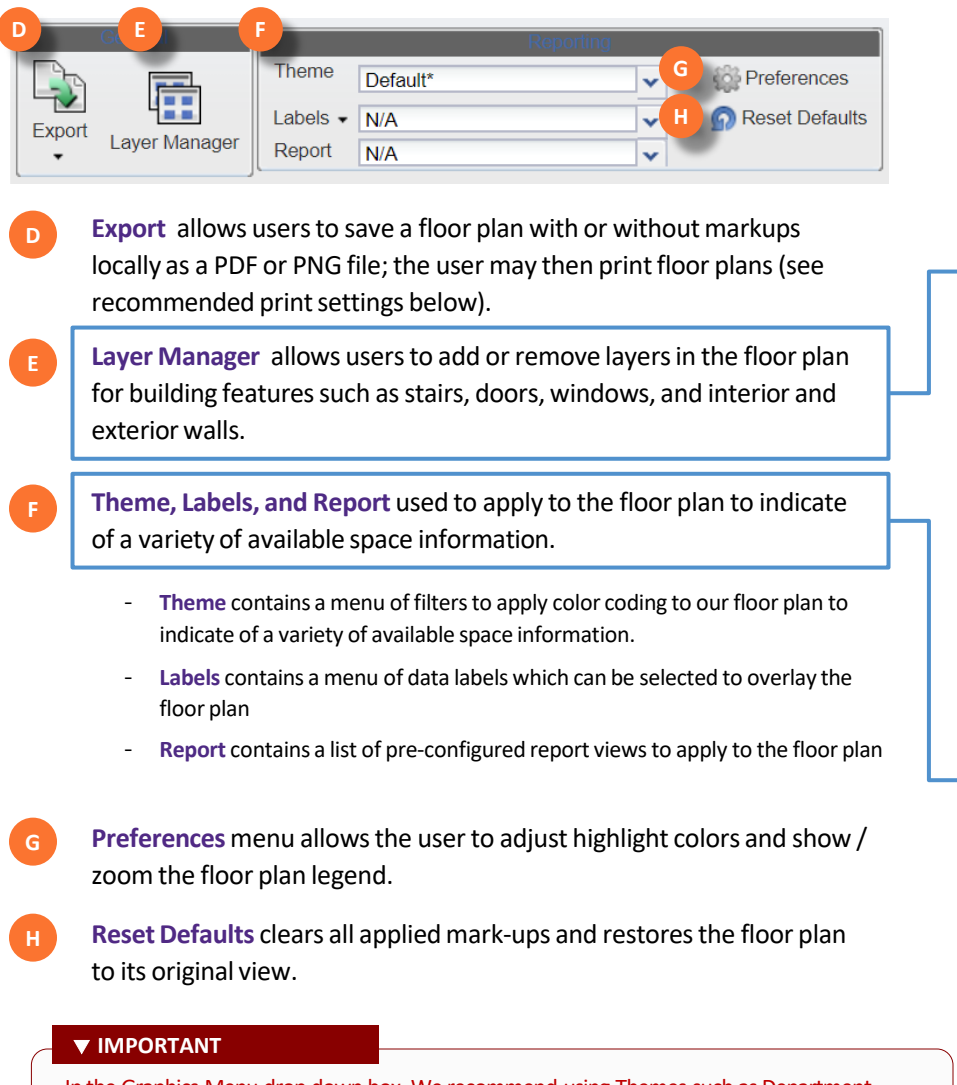

In the Graphics Menu drop down box, We recommend using Themes such as Department Assignment, Space Details, Assignee, and People (Occupants) to view and print out plans.

#### **PRINTINGFLOOR PLANS**

2

- When preparing to print a floor plan from an exported PDF, some recommended print settings, can be used to provide optimal scaling for an 11x17 printed page in either Landscape or Portrait orientation.
- When preparing to print a floor plan from an exported PDF in **Adobe Acrobat**, use the following print settings

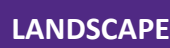

- Select Landscape orientation
- Set the Paper Size to 11x17
- Select **Custom Scale**; set to **130%**
- Click **Print**

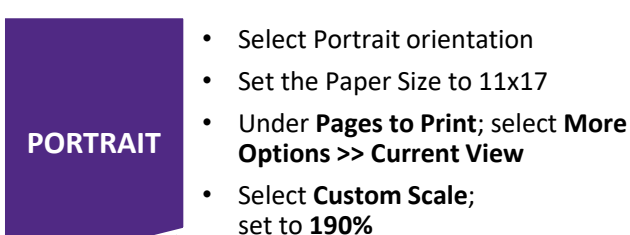

- 
- Click **Print**

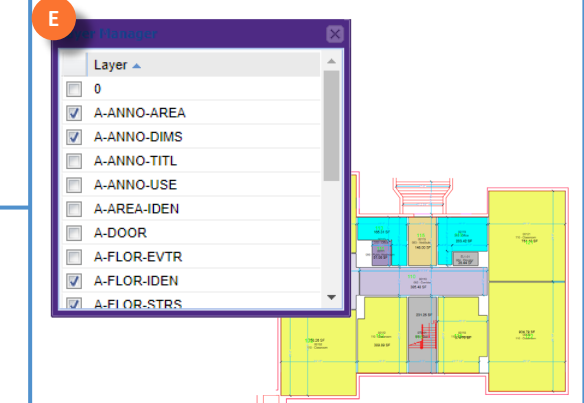

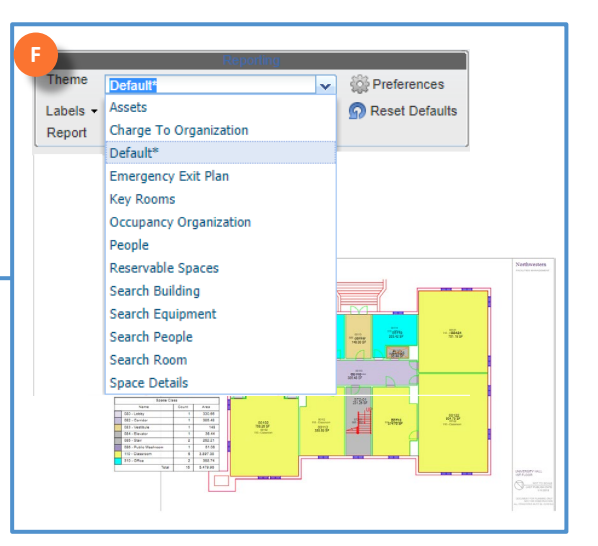